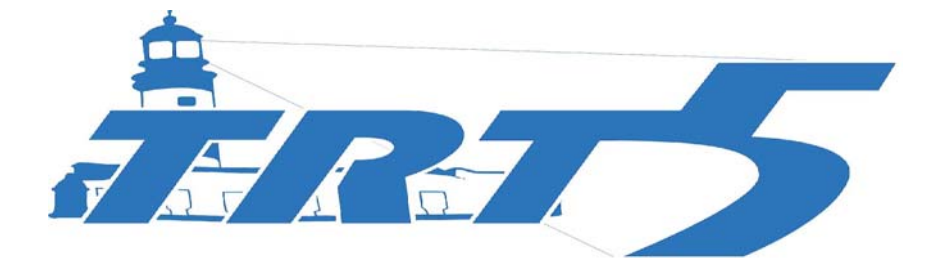

# Tribunal Regional do Trabalho – 5ª Região

# **MANUAL DO SISTEMA TRT-5**

# **PRESTADOR MÉDICO**

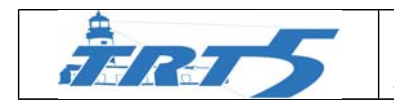

**Manual do Sistema TRT5-Saúde para Prestador Médico Baseado no modelo fornecido pelo TST-SAÙDE** 

Versão 1.0 – outubro/2014

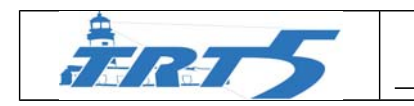

## **SUMÁRIO**

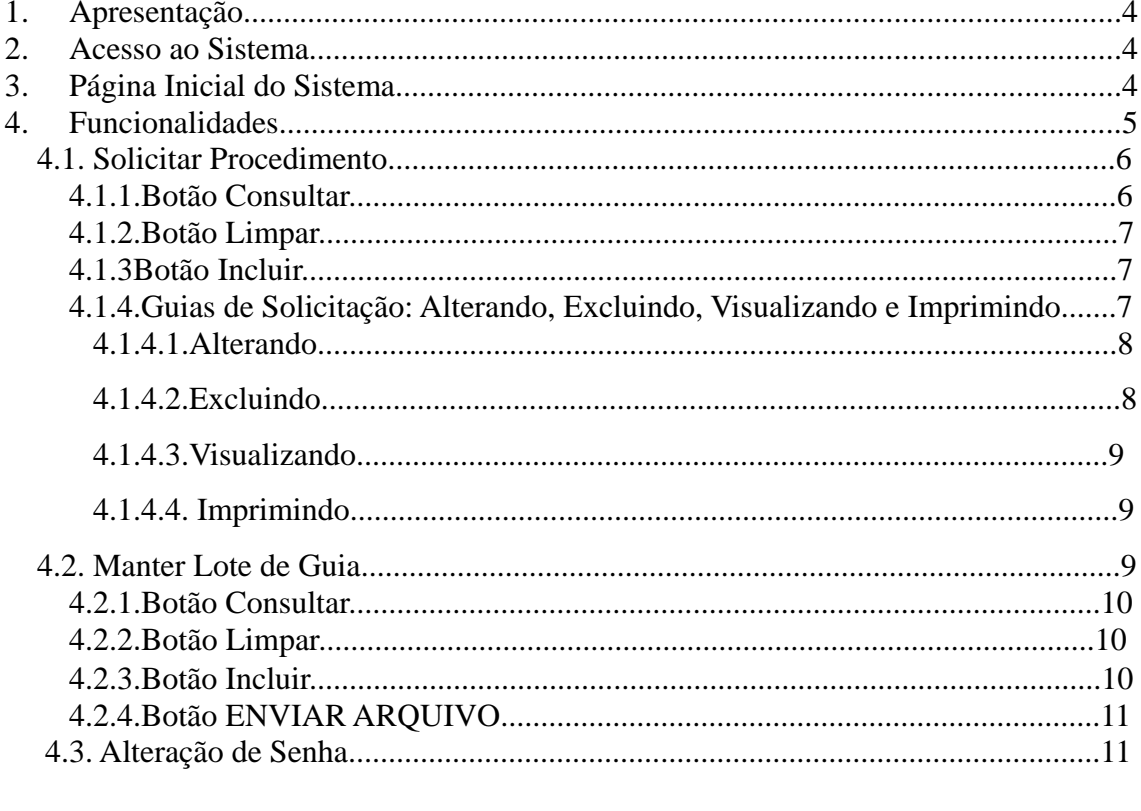

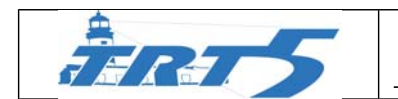

## **1. APRESENTAÇÃO**

O sistema TRT5-Saúde foi desenvolvido baseado no modelo implementado no TST para acelerar todo o processo de tratamento dos servidores credenciados ao plano de saúde do TRT5-Saúde.

O TRT5-Saúde permite a participação dos prestadores no que se refere à solicitação de procedimentos e do faturamento de procedimentos realizados em seus estabelecimentos.

Este manual é específico para os prestadores da especialidade médica do plano de saúde TRT5-Saúde

O restante do documento detalha cada uma das funcionalidades que os prestadores participarão.

#### **2. ACESSO AO SISTEMA**

O acesso ao sistema poderá ser efetuado através do endereço http://www.t rt5.jus.br. (**TROCAR ENDEREÇO**)

Para acessar utilize o **login e senha** do sistema TRT5-Saúde fornecido **(EM EXECUÇÃO)**

#### **3. PÁGINA INICIAL DO SISTEMA**

A tela inicial do sistema é a apresentada a seguir, baseada no modelo do **TST-SAÚDE.** Nesta interface, preencha os campos código e senha.

Entre com **Usuário** (a) e **Senha** (b) e clique no botão **Entrar** (c) ou pressione a tecla **Enter** para ter acesso ao sistema, conforme demonstra a tela a seguir:

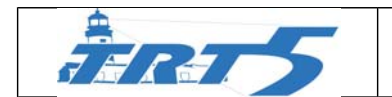

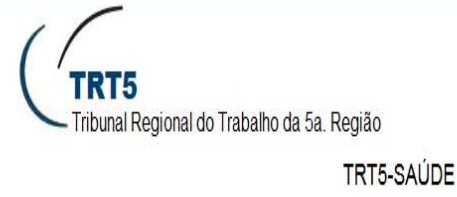

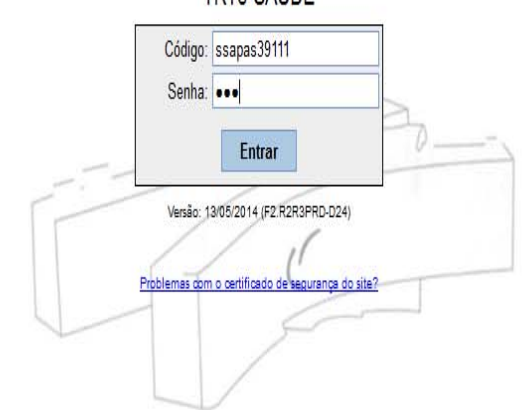

Uma vez autenticado no sistema, serão apresentadas as opções permitidas para o perfil do usuário. Para visualizar as opções, passe o mouse sobre as opções do menu indicadas pela seta logo abaixo.

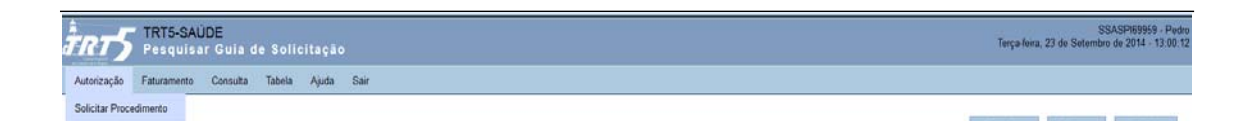

#### **4. FUNCIONALIDADES**

As funcionalidades do sistema são exibidas para cada usuário de forma individual, ou seja, só aparecem as funcionalidades que o usuário tem permissão de acessá-las. No caso dos prestadores de serviço do TRT5-Saúde, as funcionalidades permitidas são as mesmas. São elas:

Autorização -> Solicitar Procedimento; Faturamento -> Manter Lotes de Guias; ....

Nas próximas páginas, será apresentado o funcionamento destas funcionalidades do sistema.

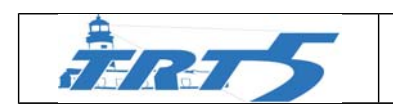

## **4.1.SOLICITAR PROCEDIMENTO**

Para acessar, passe o mouse sobre a opção de menu "**Autorização**" e clique em "**Solicitar Procedimento**". Veja a figura abaixo.

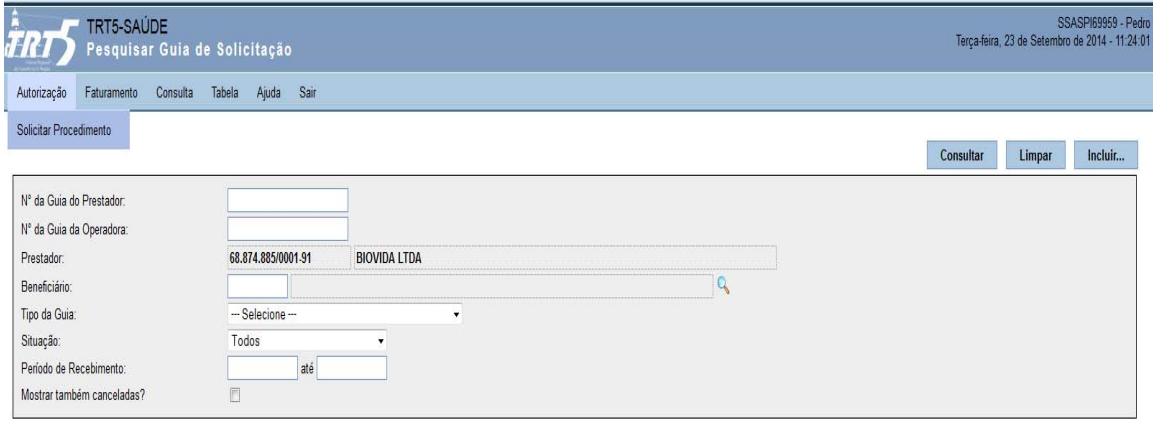

Ao clicar nesta opção do menu, será exibido um formulário onde é possível consultar procedimentos já solicitados ou incluir uma nova solicitação de procedimento.

## **4.1.1. BOTÃO CONSULTAR**

O botão **Consultar** deve ser utilizado para procurar um processo. Utilize os campos do formulário para refinar a sua pesquisa. Quanto mais informações forem inseridas no formulário mais rápidas e eficientes serão as suas consultas.

Ex. Preencha o campo beneficiário, caso esteja procurando as solicitações de procedimentos de um beneficiário específico e clique no botão Consultar. Preencha outros campos como data e situação para diminuir o número de itens encontrados e clique novamente no botão consultar.

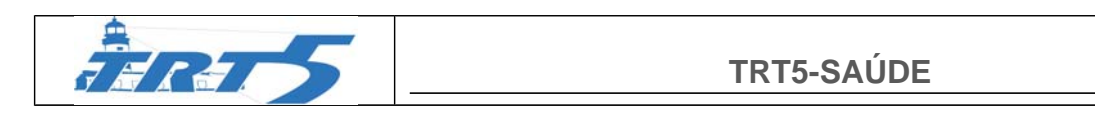

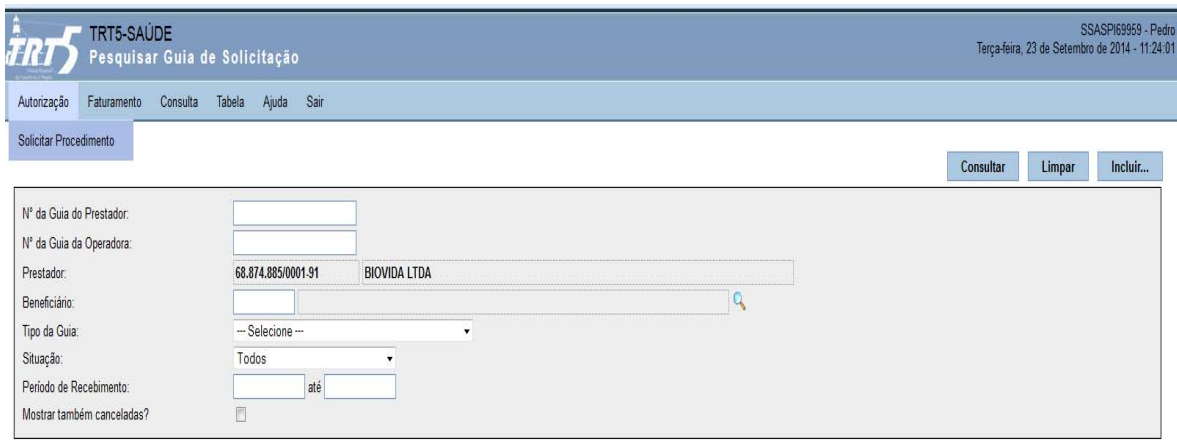

O resultado da sua pesquisa será exibido logo abaixo do formulário.

## **4.1.2. BOTÃO LIMPAR**

O botão **Limpar** deve ser utilizado para limpar os campos do formulário. Ao clicar neste botão, todos os campos do formulário serão limpos.

#### **4.1.3. BOTÃO INCLUIR**

Ao clicar no botão "Incluir...", será necessário escolher o tipo de guia. Clique na opção que desejar. Logo em seguida, o sistema irá apresentar um formulário para preenchimento da guia de acordo com o tipo selecionado.

O formulário segue as orientações da Agência Nacional de Saúde Suplementar – ANS. Trata-se do padrão de Troca de Informação em Saúde Suplementar – TISS.

Durante o preenchimento do formulário, clique na imagem **Q** para encontrar as informações. Na janela que se abre, preencha o filtro de acordo com o que deseja pesquisar, clique no botão Consultar e em uma das linhas trazidas como resultado da consulta para que ela seja inserida no formulário.

Quando tiver concluído o preenchimento da guia, clique no botão Salvar no topo da página. Uma vez salva, aparecerão os botões Anexar Arquivo e Imprimir. O primeiro permite que você anexe arquivos à guia; o segundo, sua impressão de acordo com os dados salvos.

## **4.1.4. GUIAS DE SOLICITAÇÃO: ALTERANDO, EXCLUINDO, VISUALIZANDO E IMPRIMINDO**

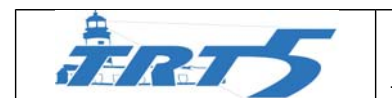

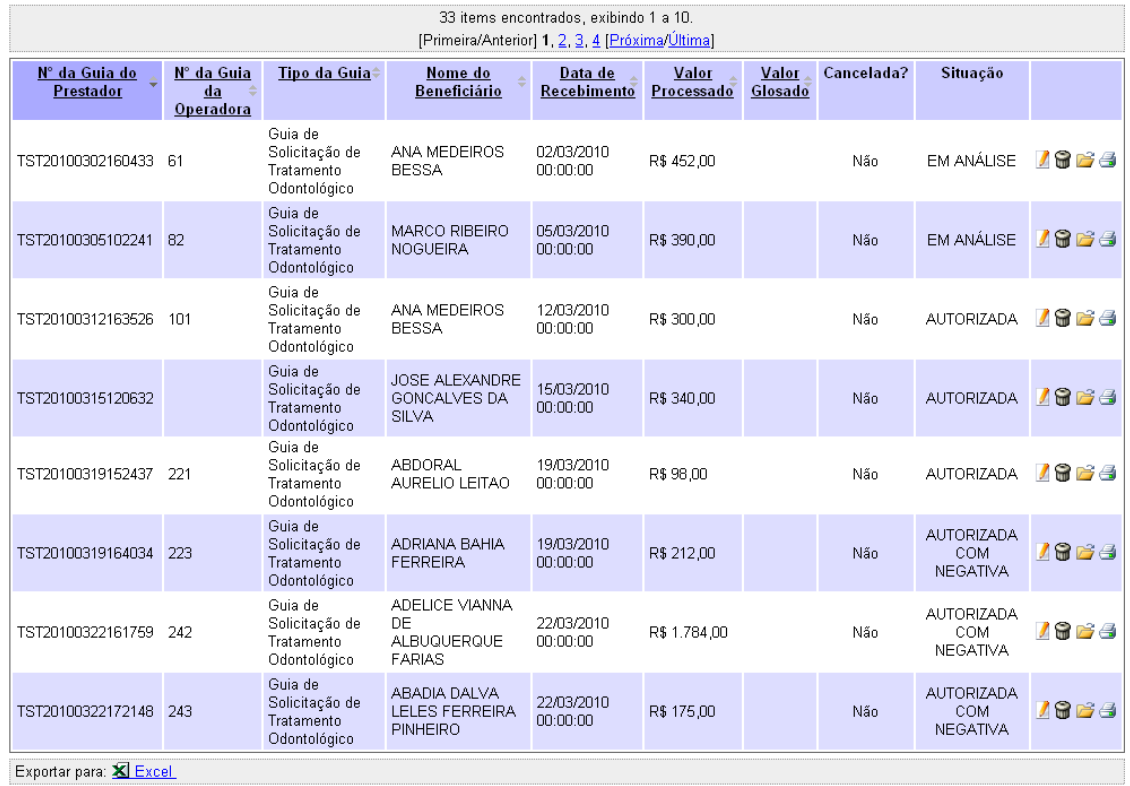

**OBS:** em algumas guias não é possível executar essas operações devido a situação da solicitação. Nestes casos, observe a mensagem do sistema que aparece acima do formulário de consulta conforme a imagem abaixo.

![](_page_7_Picture_75.jpeg)

#### **4.1.4.1. ALTERANDO**

Para alterar a solicitação de procedimento, escolha a linha da solicitação e clique na imagem que aparece na última coluna da tabela abaixo do formulário de consulta. Uma solicitação só poderá ser alterada se ainda não tiver sido analisada por um auditor/perito do TRT5. É possível alterar todos os dados da solicitação do procedimento.

#### **4.1.4.2. EXCLUINDO**

Para excluir a solicitação de procedimento, escolha a linha da solicitação e clique na imagem  $\blacksquare$  que aparece na última coluna da tabela abaixo do formulário de consulta. Será necessário confirmar a exclusão. Uma solicitação só poderá ser excluída se ainda não tiver sido analisada por um auditor/perito do TRT5.

![](_page_8_Picture_1.jpeg)

### **4.1.4.3. VISUALIZANDO**

Para visualizar a solicitação de procedimento, escolha a linha da solicitação e clique na imagem  $\Box$  que aparece na última coluna da tabela abaixo do formulário de consulta. Serão exibidas todas as informações da solicitação. Caso queira imprimir, clique no botão imprimir que aparece no canto superior direito. Ao visualizar uma solicitação é possível verificar o histórico das situações que a solicitação passou e as datas destas ocorrências. Também é possível verificar se os procedimentos foram autorizados conforme solicitados ou se algum dos procedimentos foi negativado. Veja a figura abaixo:

![](_page_8_Picture_108.jpeg)

#### **4.1.4.4. IMPRIMINDO**

Nesta linha é possível verificar os valores dos procedimentos.

Para imprimir a solicitação de procedimento, escolha a linha da solicitação e clique na imagem  $\triangleq$  que aparece na última coluna da tabela abaixo do formulário de consulta.

## **4.2.MANTER LOTE DE GUIA**

Esta funcionalidade deve ser utilizada para encaminhar os procedimentos realizados para o TRT5 providenciar o pagamento. Este agrupamento poderá ser feito sempre que o prestador quiser solicitar o faturamento dos procedimentos realizados.

Para acessar esta funcionalidade clique, no menu, conforme imagem abaixo:

![](_page_9_Picture_0.jpeg)

![](_page_9_Picture_84.jpeg)

## **4.2.1. BOTÃO CONSULTAR**

O botão **Consultar** deve ser utilizado para exibir os lotes dos procedimentos realizados Utilize os campos do formulário para refinar a sua pesquisa. Quanto mais informações forem inseridas no formulário mais rápidas e eficientes serão as suas consultas.

Ex. Preencha o campo beneficiário, caso esteja procurando as os lotes de um beneficiário específico e clique no botão Consultar. Preencha outros campos como data e situação para diminuir o número de itens encontrados e clique novamente no botão consultar.

#### **4.2.2. BOTÃO LIMPAR**

O botão **Limpar** deve ser utilizado para limpar os campos do formulário. Ao clicar neste botão todos os campos do formulário serão limpos.

### **4.2.3. BOTÃO INCLUIR**

O botão **Incluir** deve ser utilizado para adicionar um lote. Deve-se informar o número do lote e o tipo de guia.

Obs.: prestadores médicos têm a opção de enviar os lotes através de arquivo XML. Veja no subitem mais abaixo neste documento.

![](_page_9_Picture_85.jpeg)

![](_page_10_Picture_1.jpeg)

## **4.2.4. BOTÃO ARQUIVO XML**

O botão **Arquivo XML** está disponível apenas para **prestadores médicos**. Através dele é possível enviar arquivos XML com lote de guias para faturamento, consultar arquivos enviados e imprimir o respectivo Protocolo de Recebimento.

## **4.3.ALTERAÇÃO DE SENHA**

Link para alteração de senha de acesso ao sistema:

Aconselha-se alterar sua senha. Para isso, siga estes passos:

- Acesse nosso Sistema de Segurança (PS) pelo endereço http://www.trt5.jus.br;(**MUDAR ENDEREÇO)**
- Digite os dados de sua conta (código e senha) informados acima e clique no botão "Entrar";
- Acesse o menu "Usuário" e a opção "Alterar Senha";
- Informe a nova senha e clique no botão "Alterar";
- Clique na opção de menu "Sair" (à esquerda);

Qualquer dúvida sobre o plano de saúde, acesse o site do TRT5 (http://www.trt5.jus.br) e a opção "TRT5-Saúde (associados)" ao final da página.

## RESPONSÁVEIS PELA CONFECÇÃO E INFORMAÇÃO

SAPS – Seção de Apoio a Plano de Saúde